# Needy Newborn Data Entry Manual

# **Contents**

| Tips Section                           | 2  |
|----------------------------------------|----|
| Client/Inquire on Individual           | 3  |
| Adding a Needy Newborn to CBMS         | 6  |
| Individual Demographics                | 6  |
| Clearance                              | 9  |
| Assigning the State ID                 | 11 |
| Individual Address Details             | 12 |
| Case Individual                        | 13 |
| Program Requested Summary              | 13 |
| Other Information                      | 14 |
| Household Relationship                 | 15 |
| Purchase and Prepare                   | 15 |
| Individual Attributes                  | 16 |
| Health Care Information                | 17 |
| Individual Residency                   | 17 |
| Pregnancy                              | 19 |
| CHP+ MCO/HMO                           | 20 |
| Absent Parent                          | 21 |
| Running EDBC                           | 21 |
| Display Eligibility Summary            | 22 |
| Initiate Wrap Up                       | 23 |
| Display Individual Eligibility Summary | 24 |
| Authorizing Eligibility                | 25 |
| Maintain Case Comments                 | 26 |

# **Tips Section**

#### **Effective Begin Date Field**

The **Effective Began Date** when adding a newborn **is always** the newborns date of birth (DOB). This will ensure the Medicaid Spans correctly identify the newborn's eligibility from DOB.

# **Date Reported Field**

The **Date Reported** field is used to record the date the client reported the change or the date the change became known to the sites via other means, such as an interface. Although this is not a required field for Family Medicaid and Child Health Plan *Plus* (CHP+), it is a required field for other High Level Program Groups. To review fields, reference the **Navigating Effective Begin and End Dates** document or **Shift-F1** in CBMS for more information.

## **Date Verified Field**

The **Date Verified** field is used to record the date the change was verified. Although this is not a required field for Family Medical and CHP+, it is a required field for other High Level Program Groups. To review specific fields, reference the **Navigating Effective Begin and End Dates** document or **Shift-F1** in CBMS for more information.

## **Household Relationships Detail Page**

The newborn must be related to the other members of the household; based off of how the Mother of the Child is related to the other members. **Exception:** If there is more than one adult male in the home and the Mother is related to both as (Spouse) then the father must be verified. If the newborn is not correctly related to the Mother on this page the newborn will not pass as an eligible **Needy Newborn**.

#### **Pregnancy Record End Date Page**

When a **Pregnancy** record does not exist in the **Summary** section for the current pregnancy the old record will need to be end dated first; before a new record for the current pregnancy can be added.

- 1. Is there a pregnancy end date entered? If "Yes" the **Effective End Date** will be 60 days from the pregnancy end date. Example: Pregnancy End date is 01/22/2009; EED will be 03/31/2009 since Medicaid closes at the end of the month.
- 2. If "No" the **Effective End Date** will be 60 days from the **Expected Due Date**.
- 3. Once the old record is closed a new pregnancy record can be added.

# Client/Inquire on Individual

Always complete a thorough inquiry in the Colorado Benefits Management System (CBMS) before adding a newborn to a case to determine if a mother was active on Medicaid or CHP+ at the time of birth; and to determine if the newborn has already been added to a case. Best practice is to check each individual on the request according to the process discussed in the *Client ID and State ID Research* Web Based Training. Check on each case that is associated with any of the individuals; such as Linked or Companion cases. If a thorough inquiry is not performed before adding a newborn, you may create duplicate identities or have trouble attaching an Application to an existing case. The following steps must be done for all individuals on the request.

1. On the **Home** page, click on the **Search** button.

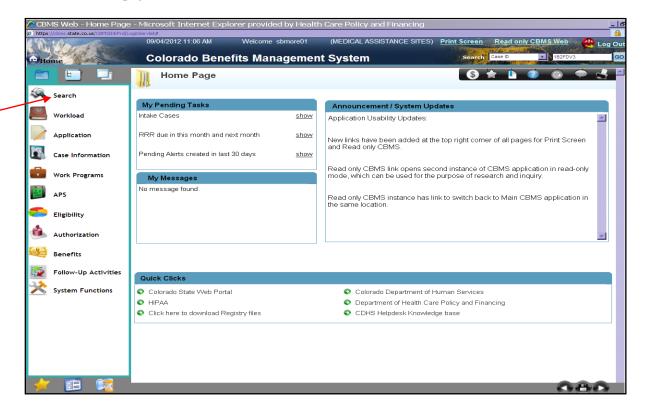

- 2. Click on the **Clear/Inquire Individual** to search for the mother's case and information.
- 3. Enter the Last Name, First Name, Social Security (if applicable), Gender and DOB for mother of the child (MOC).
- 4. Click on the **Search** button. The search results for the criteria you have entered will display. Review all rows displayed to ensure the information matches the individual searched for.
- 5. Highlight the row that displays your client and click on the **Case List** button.

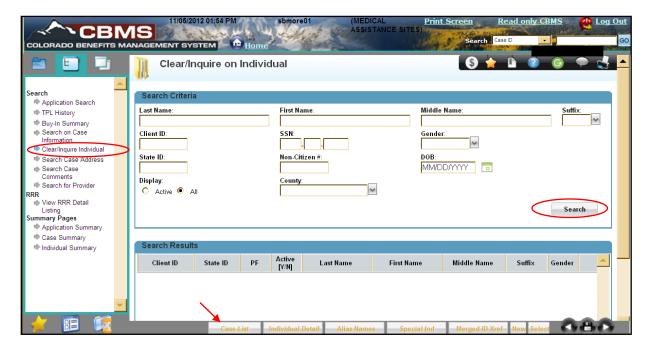

7. Multiple cases can be listed in **the Inquire on Case Listing** page. Highlight the case you want to review and click on the **Case Details** button.

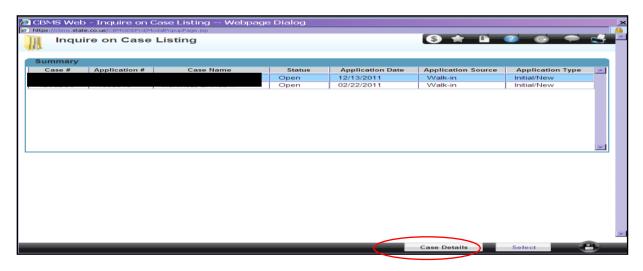

8. **Inquire on Case Information** page shows if the client is currently active on a case.

- a. **Programs** tab Displays the high level program groups (HLPG's) on the case, as well as, the Programs' status, the RRR period and the assigned program user. Online Help/Shift +F1 is available if more details in CBMS are needed.
- b. **Application List** tab Displays the applications associated to the case, the Application Date, the date that the application was entered, and the user who entered the application. The Application List button also displays what Programs were requested on the application.
- c. Case Members tab Displays all members in the case, as well as, some demographic information. The buttons along the bottom of the window will display any applicable information for that individual.
- d. **Contact Summary** tab Displays contact information for the client, including address and phone number.

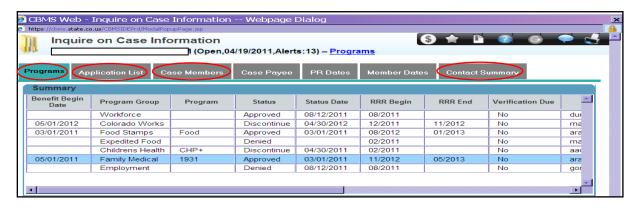

- 9. After reviewing each tab, (Close) all of the Inquiry pages, and return to the Clear/Inquire on Individual page.
- 10. Has the newborn been added (YES) **STOP** here.
- 11. If (NO) enter the case number in the **Search** field; so that you can add the newborn.

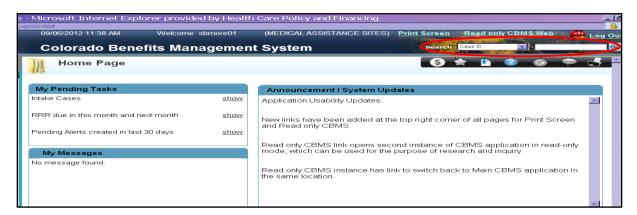

# Adding a Needy Newborn to CBMS

1. Select **Add A Baby** in the **Mini Queue Options** after you ensure that the correct case has been selected, then click **Start**.

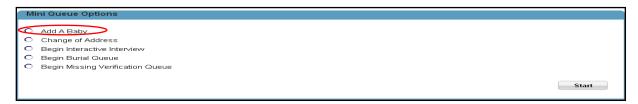

# **Individual Demographics**

The third page in the queue is the **Individual Demographics** page. Complete the required fields that have an \* (asterisk) next to them.

2. To add a newborn, click the button.

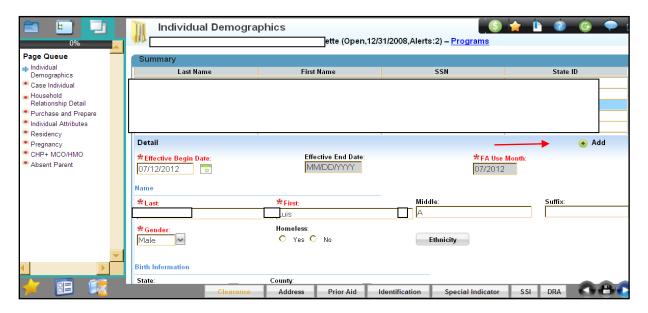

#### **Details**

- 1. Enter the **Effective Begin Date**. (Newborns Date of Birth)
- 2. Enter the newborns Name.
- 3. Select "Male or Female" for the Gender from the drop-down menu.

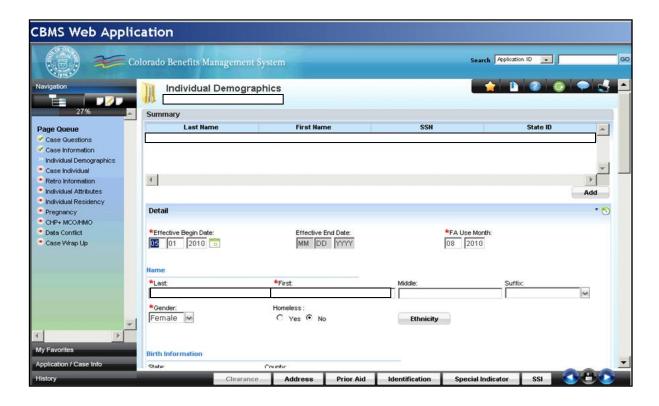

- 4. Enter the newborns **Date** of birth.
- 5. Select "Received" for the **Verification** and "Client Statement" for the **Source** from the drop-down menu.

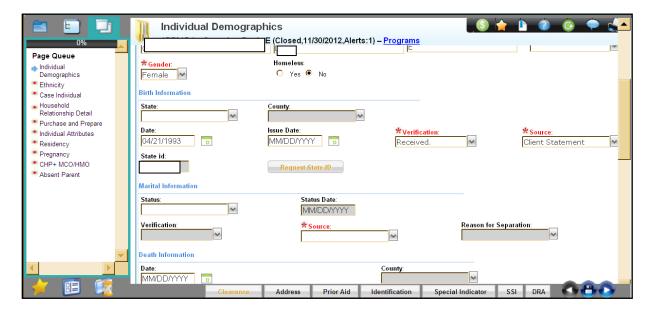

Note: **SSN Details** do not need to be completed when adding a Needy Newborn.

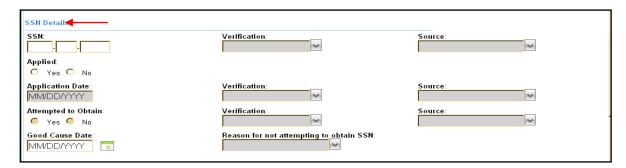

- 6. Select the **US Citizen** status then from the drop-down menu select "Yes".
- 7. Select **Status** then from the drop-down menu select "US Citizen".
- 8. Select "Received" for the **Verification** and "Client Statement" for the **Source** from the drop-down menu.
- 9. Select "Yes" for Acceptable Doc.
- 10. Enter the **Date Reported** and **Date Verified**.

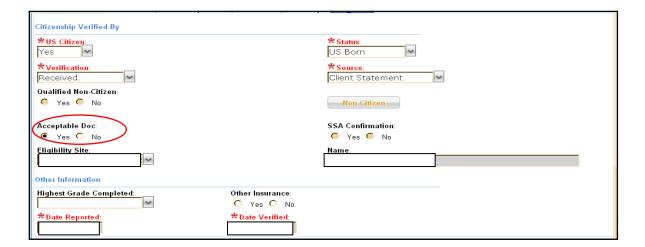

#### Clearance

The newborn must be entered and cleared before proceeding. When an individual is cleared a **Client ID** is assigned that allows the individual to be added to CBMS. Ensure a thorough inquiry has been performed prior to entering any information in CBMS. CBMS determines whether an individual is known to the system.

1. Click on the **Clearance** button.

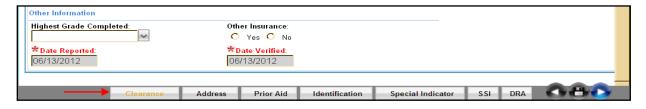

#### **Client Known to CBMS**

- 1. If an individual is **already known** to the system, CBMS retrieves the **Client ID** and **State ID**. client records that may match those of the individual will display in the **Search Results** area.
- 2. If there is a match, select the client that matches the newborns information; if that individual is already assigned a **State ID** but no **Client ID** select the one with the **State ID**.

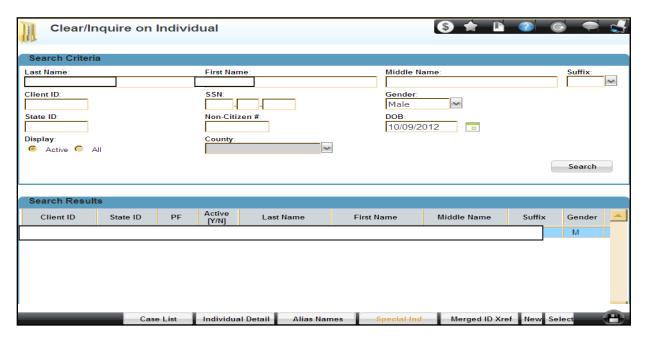

3. After a thorough search if the client records displayed do not match those of the client; go to the next set of instructions for the **Client Not Known to CBMS** to create a new **Client ID**.

#### **Client Not Known to CBMS**

- 1. After a thorough search, if an individual is new to the system, CBMS displays the message "No data found for the entered search criteria," indicating the individual was not found.
- 2. Click on the **OK** button in the message box.
- 3. Click on the **New** button. CBMS displays the message "Are you sure you want to generate a new Client ID."
- 4. Click on the **Yes** button. CBMS displays the message "Client ID xxxxxxx has been created successfully."
- 5. Click on the **OK** button to close the message box. CBMS automatically returns to the **Household Members** page.

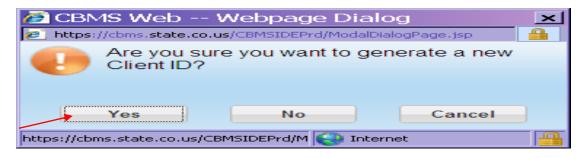

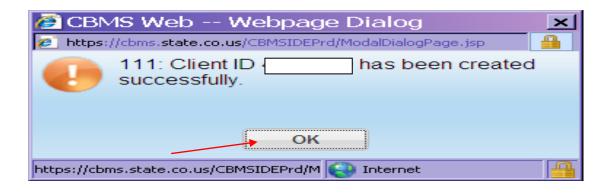

## **Assigning the State ID**

- 1. Highlight the individual a **State ID** needs to be requested for.
- 2. Click on the **Request State ID** button to assign a **State ID**.
- 3. Write down the **State ID**.
- 4. The **State ID** number displays in the State Id field.
- 5. If a 24 SIDMOD message is received wait 24 hours to re-request a State ID. This can be re-requested in the **Individual Demographics** page in Interactive Interview (II). See the **Tips for SIDMOD Overrides** document (CBMS Portal/CBMS Users).

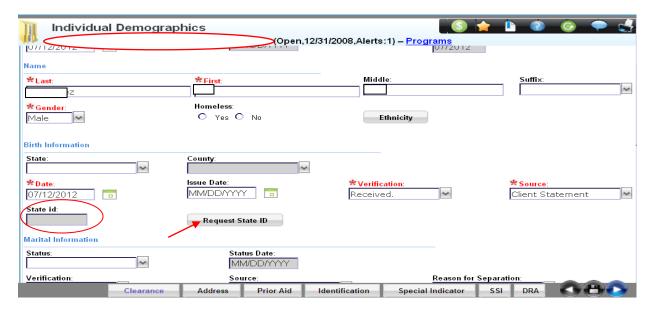

The following event(s) occurred:

1. 214: Error in retrieving State ID. CBP is unable to assign State ID. A SIDMOD override transaction has been submitted and will be approved or rejected within 24 hours. Re-request the State ID within 24 hours.

#### **Individual Address Details**

Note: Every individual in the household, including the newborn, must have an address listed.

- 1. Click the **Address Tab** at the bottom of the **Individual Demographics** page.
- 2. Enter the **Effective Begin Date**. (Newborns Date of Birth)
- 3. Select **Type** then from the drop-down menu select "Home Address".
- 4. Select "Received" for the **Verification** and "Client Statement" for the **Source** from the drop-down menu.
- 5. Click on the button.
- 6. Enter the **Effective Begin Date**. (Newborns Date of Birth)
- 7. Select **Type** then from the drop-down menu select "Mailing Address".
- 8. If the "Mailing Address" is the same as the "Home Address", select the "Yes" radio button under the Same as Home Address field. The "Mailing Address" field is automatically populated with the home address. Otherwise, select the "No" radio button under the Same as Home Address field and enter the mailing address.
- 9. Click on the (Save) icon.
- 10. Click on the (Close) icon to close the Individual Address Details page.

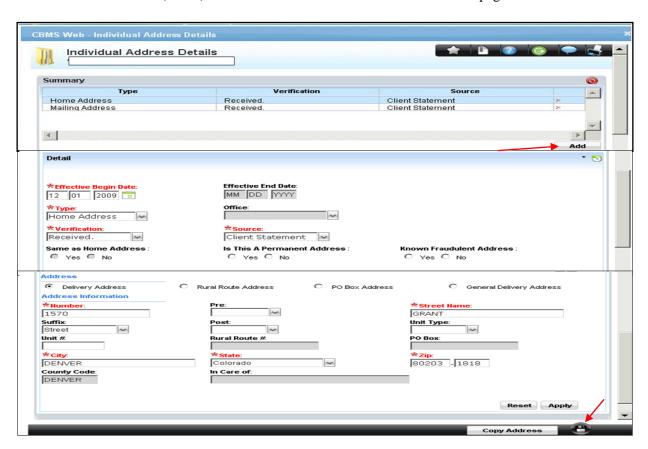

#### Case Individual

The next page in the queue is **Case Individual**. The following steps must be completed.

1. Select the "Newborn's Name" from the drop-down menu in the Name field.

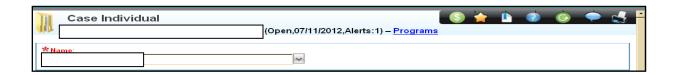

## **Program Requested Summary**

- 1. Highlight the row within the **Program Group** for either **CHP**+ or **Family Medical**.
- 2. Enter the **Effective Begin Date**. (Newborns Date of Birth)
- 3. Enter the **Request Date**. (Newborns Date of Birth)
- 4. Select the **Reason** "Needs Medical Assistance" from the drop-down menu.
- 5. Select **Requesting Assistance** and "Yes" radio button. If **Requesting Assistance** for **CHP**+ is "Yes", then **Requesting Assistance** for **Family Medical Assistance** must also be "Yes."
- 6. Select **Ancillary Member** and "No" radio button. When this field is left blank, CBMS looks at it as if it were a "No".
- 7. Enter **Date Reported**.
- 8. Highlight the next **Program Group** row and repeat steps 2-7.
- 9. Scroll down to complete the **Other Information** section.

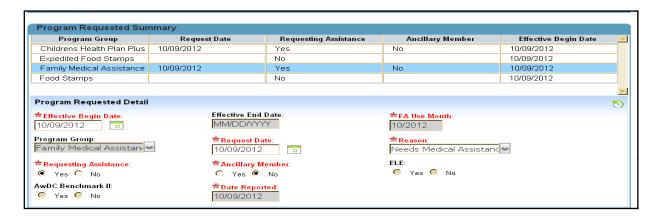

#### **Other Information**

- 1. Enter the **Effective Begin Date**. (Newborns Date of Birth)
- 2. Select the "Yes" radio button for **In Home**.
- 3. Select "Received" for the **Verification** and "Family Unit" for the **Source** from the drop-down menu.
- 4. Select the "Yes" or "No" radio button for the "**This person receives at least 50% support for the household**" field. If "No" the individual will not be included in the **CHP**+ household.
- 5. Enter **Date Reported** and **Date Verified**.
- 6. Click on the (Save) icon.
- 7. Click on the (Next) icon to display the next page in the queue.

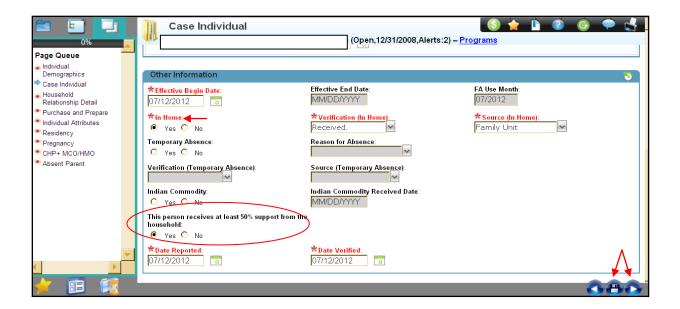

#### **Household Relationship**

The **Household Relationships Detail** page is where you will determine the relationship for each individual.

- 1. Select the newborn from the drop-down menu for the **Relationships of** field.
- 2. Select the "Relationship" from the drop-down menu of the **Individual** on the left of the page to the **Related Individual** on the right of the page.
- 3. Enter the **Effective Begin Date**. (Newborns Date of Birth)
- 4. Select "Received" for the **Verification** and "Client Statement" for the **Source** from the drop-down menu.
- 5. Enter the **Date Reported** and **Date Verified**.
- 6. Click on the (Save) icon.
- 7. Click on the (Next) icon to display the next page in the queue.

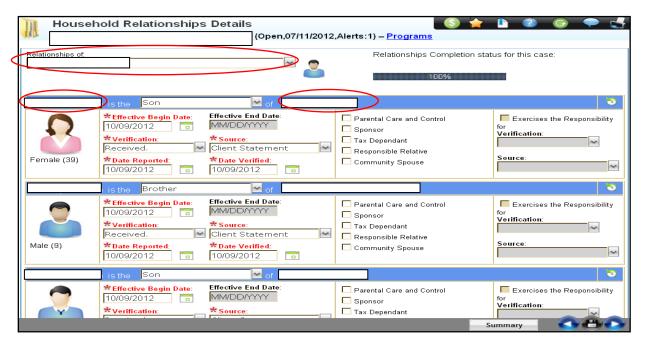

## **Purchase and Prepare**

Note: **Do not complete** the Purchase and Prepare page for Medical Assistance Programs.

1. Click on the (Next) icon to display the next page in the queue.

#### **Individual Attributes**

The next page is **Individual Attributes**. Complete the required fields that have an \* (asterisk) next to them.

### **Summary**

1. To add a new client to the **Summary** section, click the button.

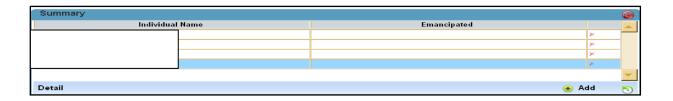

#### Detail

- 1. Select the "Clients Name" from the drop-down menu in the Name field.
- 2. Enter the **Effective Begin Date**. (Newborns Date of Birth)
- 3. **Job Attached** is sometimes highlighted as a required field; in that instance select "NO".

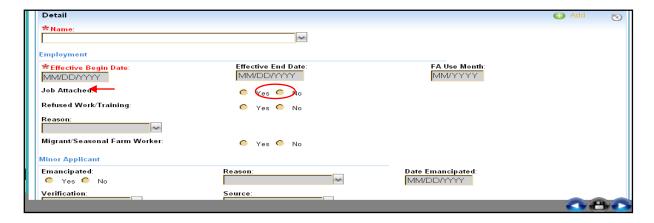

- 4. **Living Arrangement** is sometimes highlighted as a required field; in that instance select "with parents" from the drop down-menu.
- Select "Received" for the Verification and "Client Statement" for the Source from the dropdown menu.

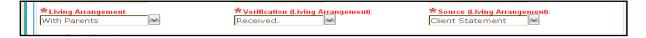

#### **Health Care Information**

- 1. Select "Yes" or "No" radio button for "Does the person have access to State of Colorado Health Insurance" field. If this is not answered, a data conflict displays at the end of Interactive Interview (II).
- 2. Enter the **Date Reported**.
- 3. Click on the (Save) icon.
- 4. Click on the (Next) icon to display the next page in the queue.

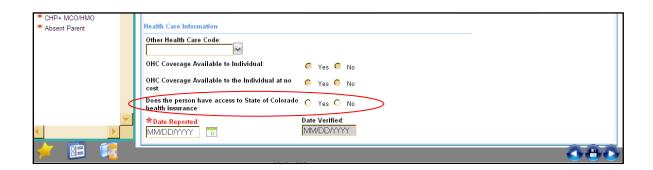

# **Individual Residency**

The next page is the **Individual Residency**. The following steps must be completed.

# **Summary**

1. To add a new client to the **Summary** section, click the button.

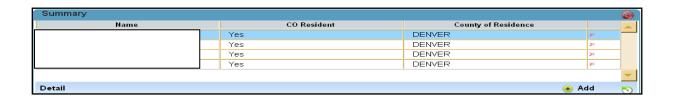

#### **Details**

- 1. Select the "Clients Name" from the drop-down menu in the **Name** field.
- 2. Enter the **Effective Begin Date**. (Newborns Date of Birth)
- 3. Select the "Yes" radio button for **CO Resident**.
- 4. Select the "County of Residence" from the drop-down menu (should be same as Mother of Child).
- 5. Enter the **Date Reported.** Click on the (Save) icon.
- 6. Click on the (Next) icon to display the next page in the queue.

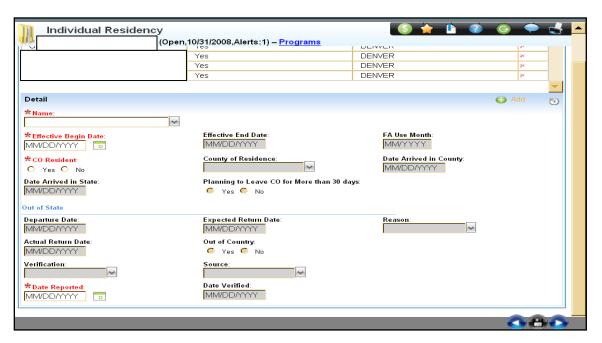

# **Pregnancy**

The next page in the queue is **Pregnancy**.

1. Select the "Clients Name" from the drop-down menu in the Name field.

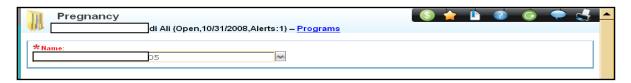

## **Summary**

2. Select the current **Pregnancy** record.

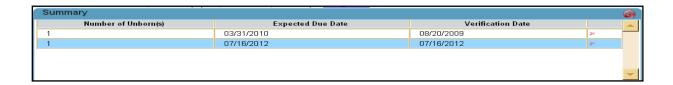

# **Pregnancy End**

- 1. Enter the "Newborn's date of birth" in the **End Date** field.
- 2. Enter the "Newborn" as the **Reason**.
- 3. Enter "Received" for the **Verification** and "Medical Statement" for the **Source** if a request was received from a Medical Provider.
  - a. If the request was received from the client enter "Client Statement" for the Source.
- 4. Click on the (Save) icon.
- 5. Click on the (Next) icon to display the next page in the queue.

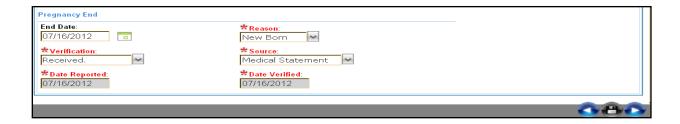

Note: If a **Pregnancy** record does not exist in the **Summary** section for the current pregnancy end date the old record; and then add a new record for the current pregnancy. (See Tips Section)

#### **CHP+ MCO/HMO**

The next page in the queue is CHP+ MCO/HMO.

NOTE: This page should only be completed if a newborn is being added to a **CHP+ Prenatal** mother or a **CHP+** mother.

- 1. Select the "newborn's name" from the drop-down menu in the Name field.
- 2. Select the "MCO/HMO" from the drop-down menu in the **MCO/HMO** field. This list only shows HMO's available in the client's county of residence, with the **exception** of the CHP+ Network, State Network CO Access, which displays for all counties.
  - a. A newborn should not be put into the State Network CO Access.
  - b. If a HMO was not provided and there are other children in the home on CHP+; put the newborn on the same HMO as those other children.
- 3. Click on the (Save) icon.
- 4. Click on the (Next) icon to display the next page in the queue.

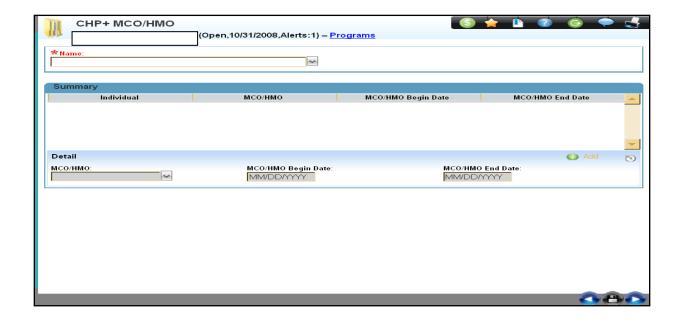

For a complete listing of available MCO options for each county please refer to <a href="http://chpplus.org/index.cfm?action=hmo&language=eng">http://chpplus.org/index.cfm?action=hmo&language=eng</a>

## **Absent Parent**

The last page is **Absent Parent** which does not need to be completed when adding a Needy Newborn or CHP+ Newborn.

# **Running EDBC**

- 1. Click on **Run EDBC** button
- 2. Click on the **Display Case Changes** button.

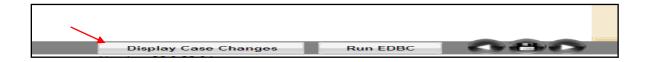

3. View the **Display Case Changes** page and  $\times$  (Close).

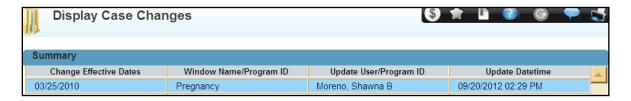

4. Click on the **Run EDBC** button.

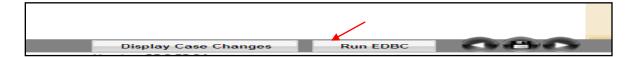

# **Display Eligibility Summary**

High-level *Household* results for EDBC will display for each program on the **Display Eligibility Summary** page. To view *Individual* results, please refer to the **Display Individual Eligibility Summary** page in the **Viewing Results by Program** section.

1. View the **Display Eligibility Summary** page.

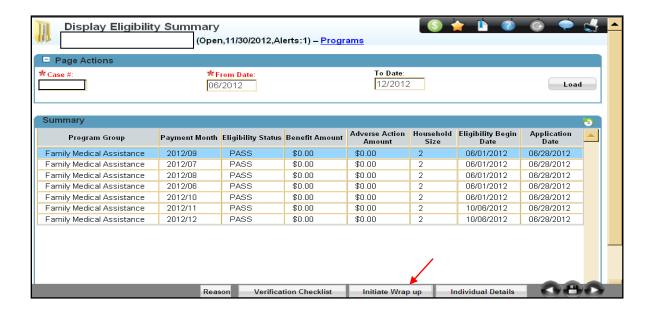

2. Click on the **Initiate Wrap Up** Initiate Wrap up button then click (Close).

# **Initiate Wrap Up**

- 1. Click the "Selected" radio button in the **Display** field.
- 2. Select the "Display Individual Eligibility Summary" box and the "Authorize Eligibility Program Benefit" box.
- 3. Click the **Start Queue** button.

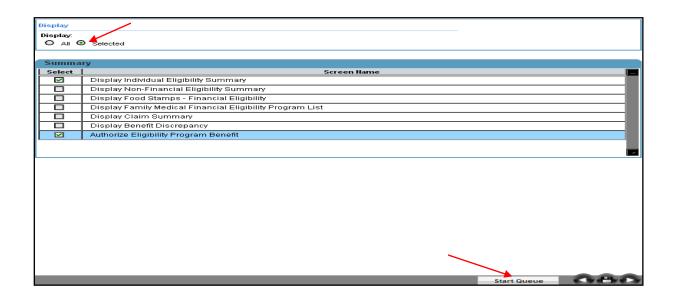

# **Display Individual Eligibility Summary**

The **Display Individual Eligibility Summary** page displays the results for each individual. Click on the program tabs to switch to different programs.

- 1. Verify the newborn shows "Pass" in the Eligibility Result field.
- 2. Verify the newborn's effective **Begin Date** is the newborns "Date of Birth".
- 3. Verify the newborn's **Program** group is "Eligible Needy Newborn". If another program group is identified re-check the data entry.
- 4. Click the (Next) icon on the toolbar.

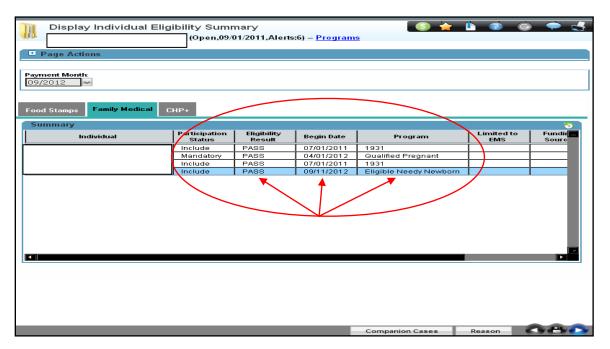

# **Authorizing Eligibility**

To authorize from the **Authorize Eligibility Program Benefit** page complete the following:

- 1. Highlight the row and click the **Reasons** button to view denial reasons.
- 2. Select the **Programs to be Authorized** box. (ex. Family Medical Assistance)
- 3. Click the **Authorize** button.
- 4. When authorization is complete, a text box will display. Click **OK** in the message box.
- 5. Click the (Next) icon on the toolbar.

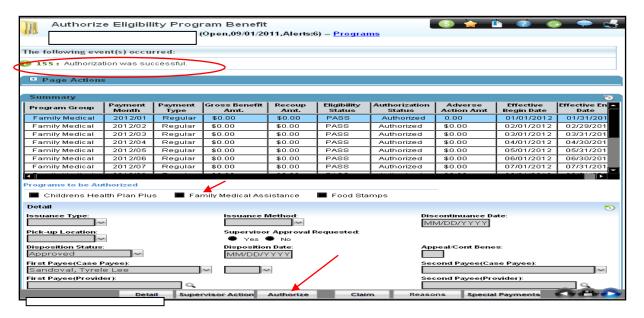

#### **Maintain Case Comments**

The Maintain Case Comments page is extremely helpful when researching a case.

Note: Always insert a case comment when making a **change** to a case.

- 1. Click the button to add a new case comment.
- 2. Select the **Type** of case comment you are making from the drop-down menu.
- 3. Select the **Program Group** from the drop-down menu.
- 4. Select the "Newborn's name" from the drop-down menu in the **Individual** field.
- 5. The **Date** field will auto populate.
- 6. Enter in case comments in the **Enter Comment** field.
- 7. Click on the (Save) icon

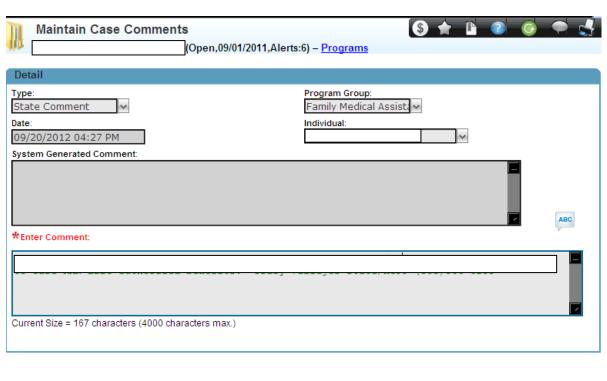